# Gateway Reporting

**Billy Spurlock, CPA Audit Manager**

Gateway Access

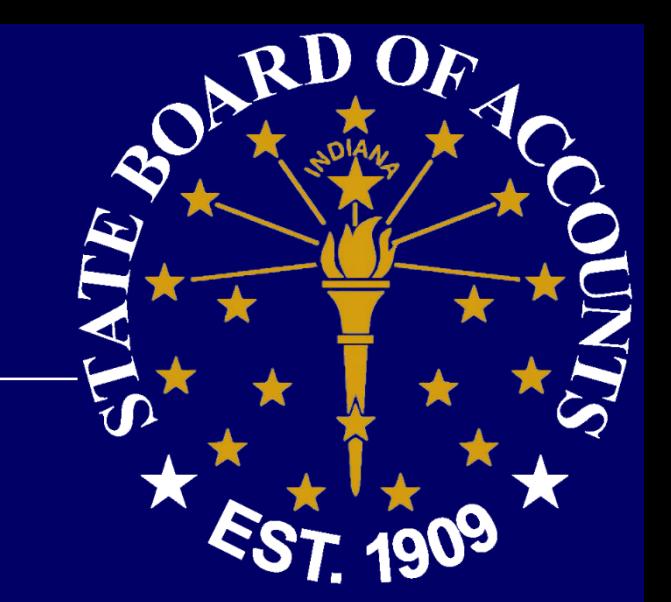

•Gateway@sboa.in.gov

# •Submitter – Trustee •Editor – Complete Delegation form •http://www.in.gov/sboa/files/DelegationForm.pdf

# Gateway https://gateway.ifionline.org/

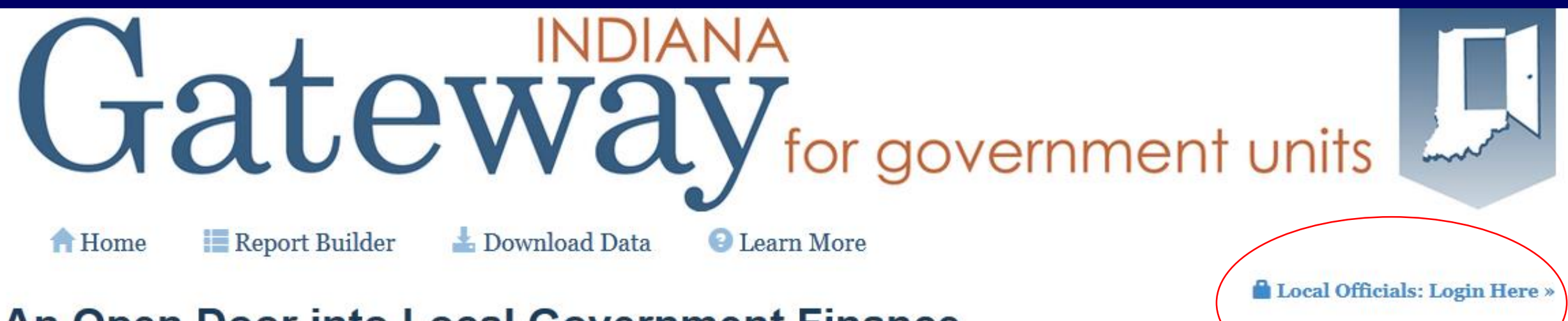

# **An Open Door into Local Government Finance**

Gateway collects and provides access to information about how taxes and other public dollars are budgeted and spent by Indiana's local units of government.

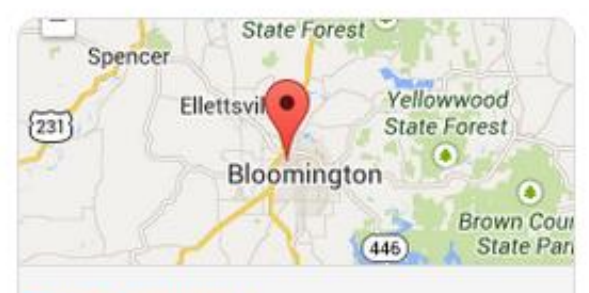

**Find your units** 

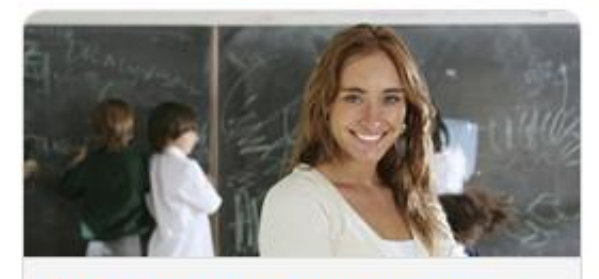

**Public employee compensation** 

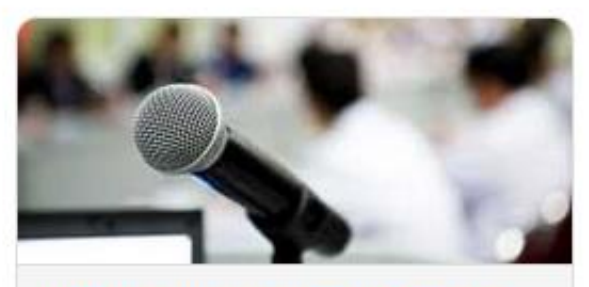

When is your budget hearing?

### Login Screen

**C** About **备 Home A** User Guides

The Indiana Gateway for Government Units provides a central commons for local units to submit their financial forms to the State of Indiana

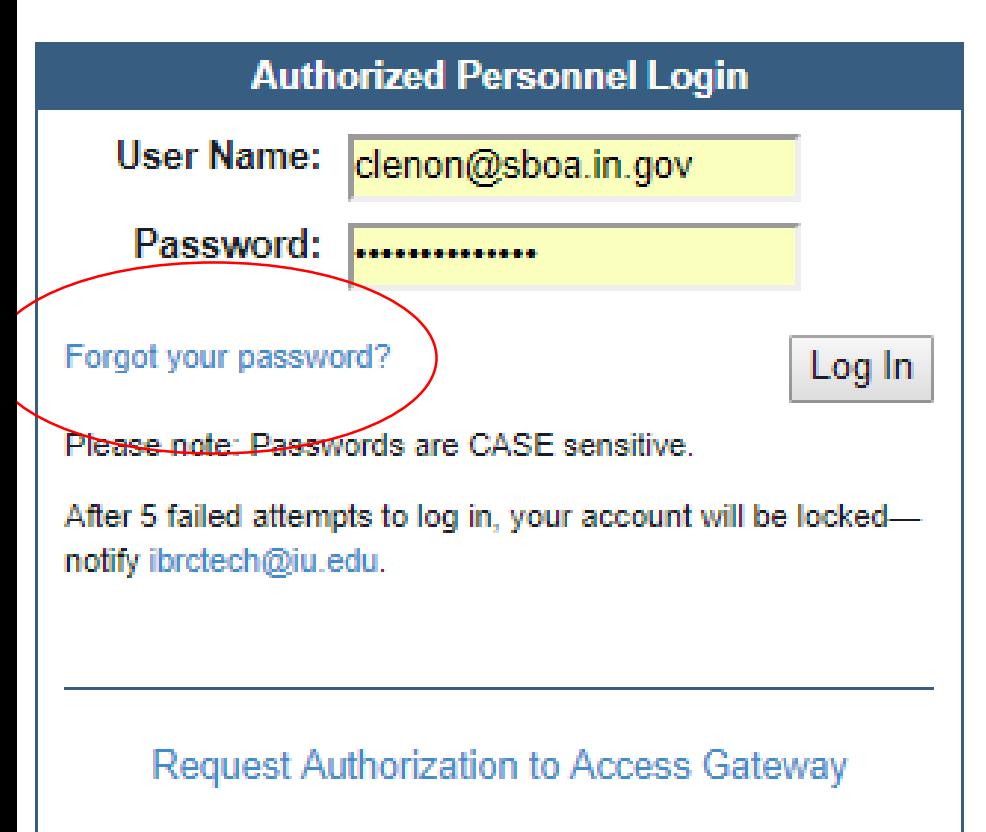

This site works best in Firefox and Chrome. Internet Expl browser

#### Announcements

Gateway Reporting Access Authorized User P

The local official login portion of Gateway is accessible only responsible for entering and submitting reports to the State. the person who receives authorization. Read full policy »

# **Welcome to the Indiana Gateway for Government Units**

As an authorized user, you will have at least one application to use. Each of these applications enables a local unit to submit its required forms, reports or files to the appropriate state agency. Agencies currently include Department of Local Government Finance, State Board of Accounts, Indiana Education Employment Relations Board and Indiana **Gaming Commission.** 

#### **Select Application**

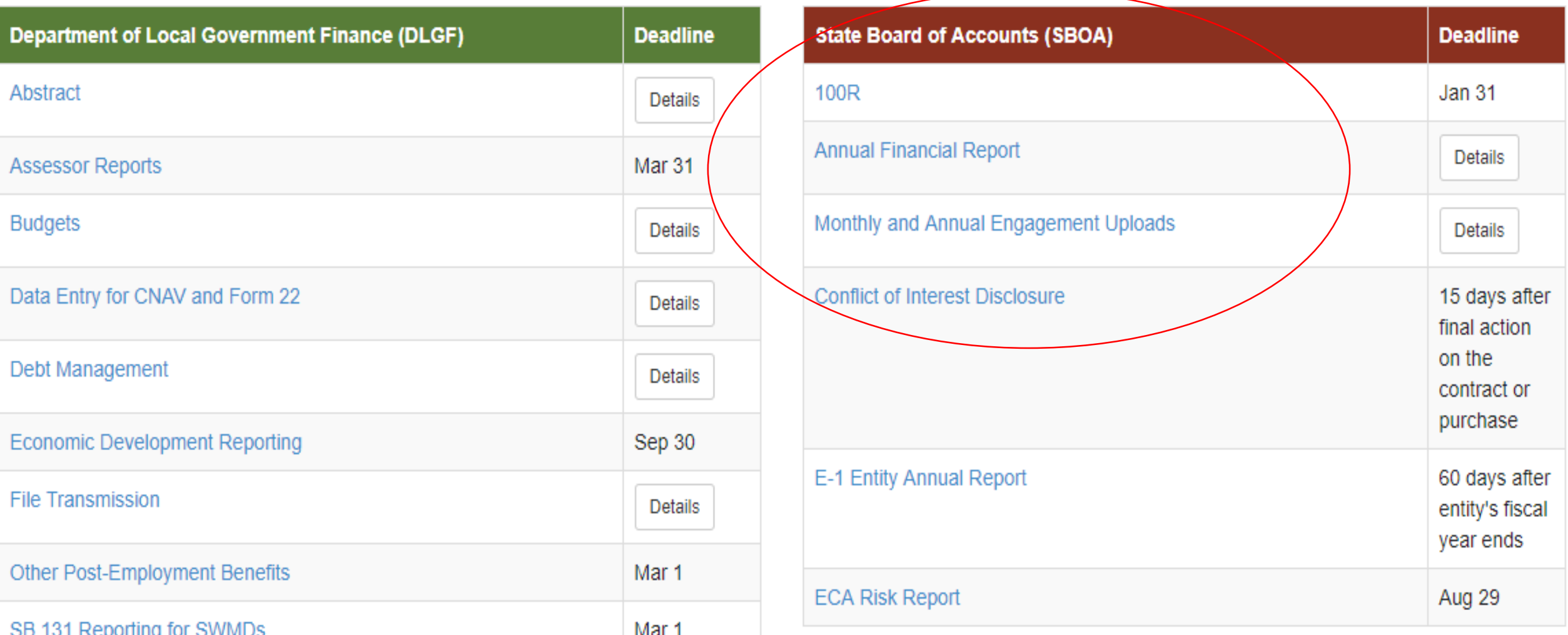

Certified Report of Names, Addresses, Duties and Compensation of Public Employees (Form 100R)

# •**Per IC 5-11-13**

- •Must be filed with the State Examiner.
- •DLGF may not approve the budget of a unit until it is filed.
- •Must be filed electronically via the State Gateway.
- •Due January 31 each year.
- Must indicate whether the unit offers a health plan, a pension, and other benefits to full-time and part-time employees.

OARD

### 100R Main Menu

**Status** 

# 100R Main Menu @

The sections below are the ones that are required to complete your report. Some of these sections are based on the answers that you gave to the questions on the previous screen. To change any of the answers to those questions, click on the Unit Questions option on the menu.

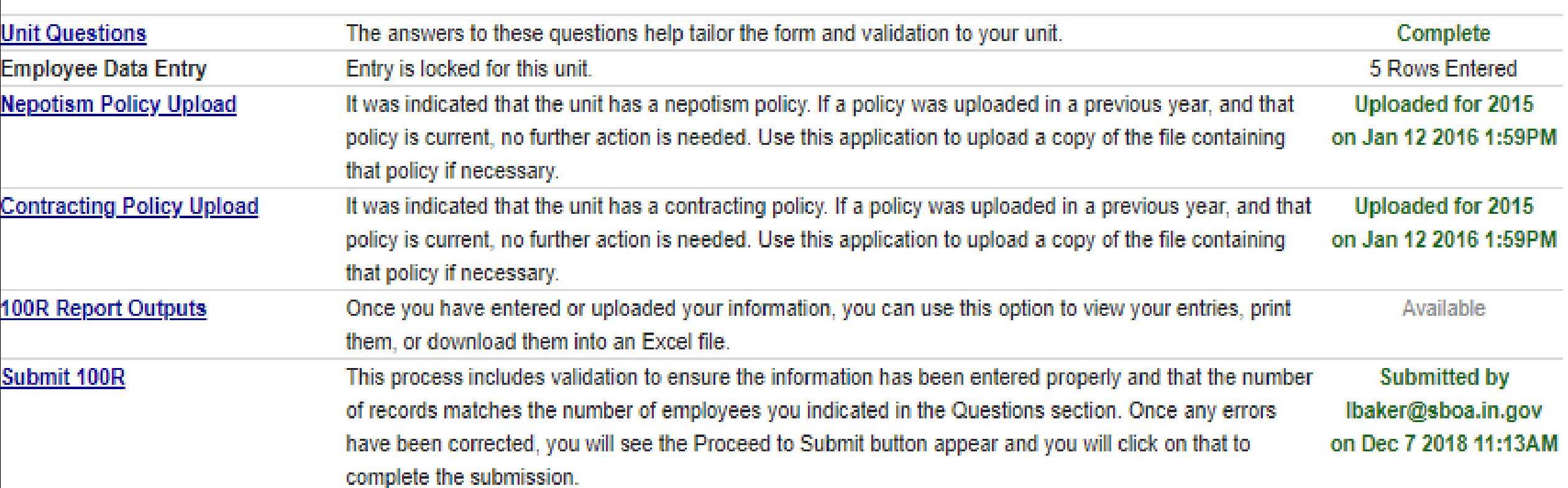

### Contracting/Nepotism Policies

# •**Per IC 5-11-13-1.1**

•Must indicate whether the unit has implemented a nepotism policy (IC 36-1- 20.2) and a contracting policy (IC 36-1-21). Do **NOT** send copies of these policies or the 100R to SBOA.

•A PDF file of the nepotism and contracting policies must be uploaded to Gateway.

# **100R Data Entry**

# **100R Employee Data Entry**

Save All Work

Return to 100R Main Menu

**Add Row** 

Enter total compensation for the reporting year for each employee for which you should have supplied a W-2. Many units inappropriately report board member payments on 1099s. According to IRS requirements they should be issued W-2s, and therefore should be included on the 100R.

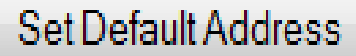

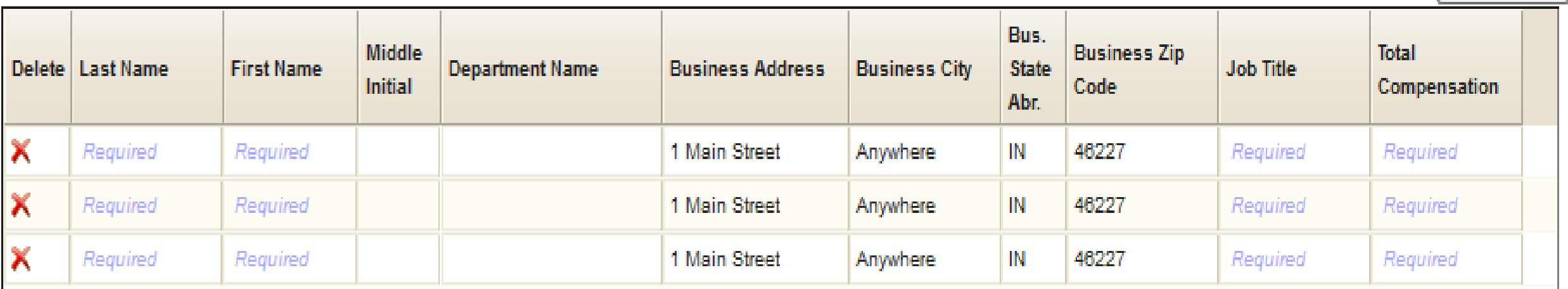

### Contractors vs. Employees

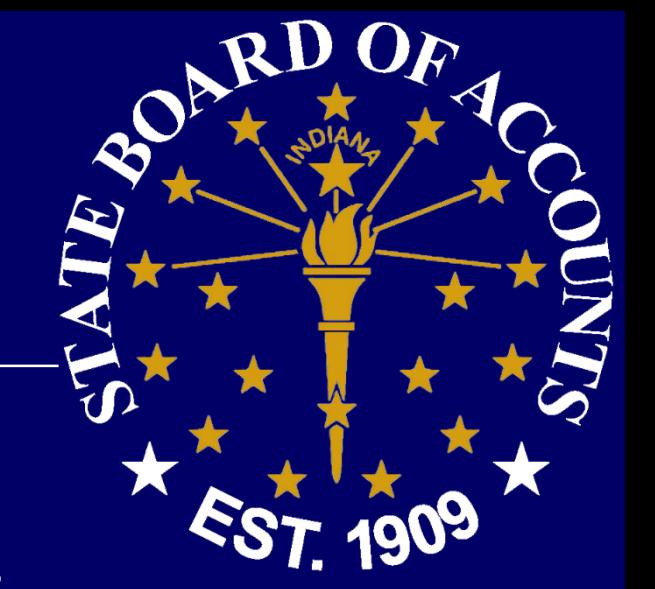

# •IRS Publication 15

• https://www.irs.gov/pub/irs-pdf/p15.pdf

•Trustee and Board members = employees • Listed on Salary Resolution (Form 17c)

# Annual Financial Report (AFR)

# •**Per IC 5-11-1-4**

- •Must be filed with the State Examiner.
- DLGF may not approve the budget of a unit until it is filed.
- •Must be filed electronically via the State Gateway.
- •Due 60 days after the year end which will be March 1, 2019.

EST 1909

**AFR** 

#### Annual Financial Report Main Menu <sup>O</sup>

The sections below are the ones that are required to complete your annual financial report. Some of these sections are based on the answers that you gave to the questions on the previous screen. If you need to go back and change any of the answers to those questions, click on Unit Questions above.

sboatest County

2018

**Sboa Township Unit** 

**Status** 

County: Unit:

Year:

#### **Unit Information**

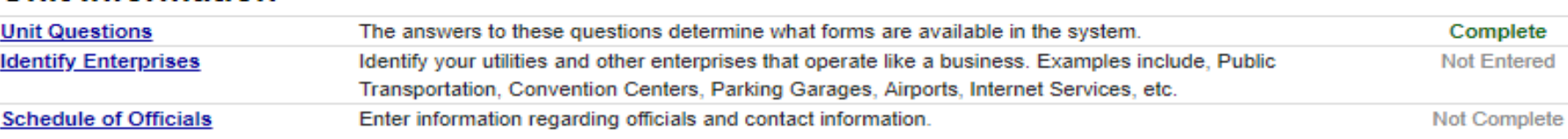

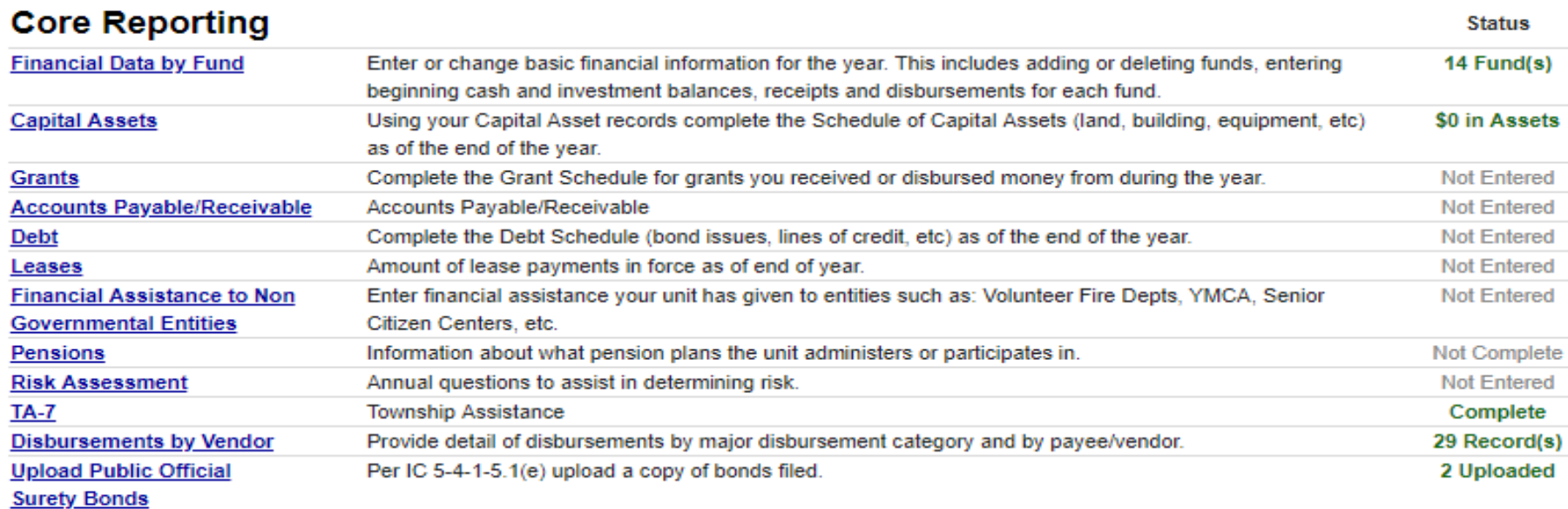

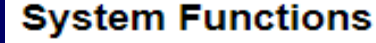

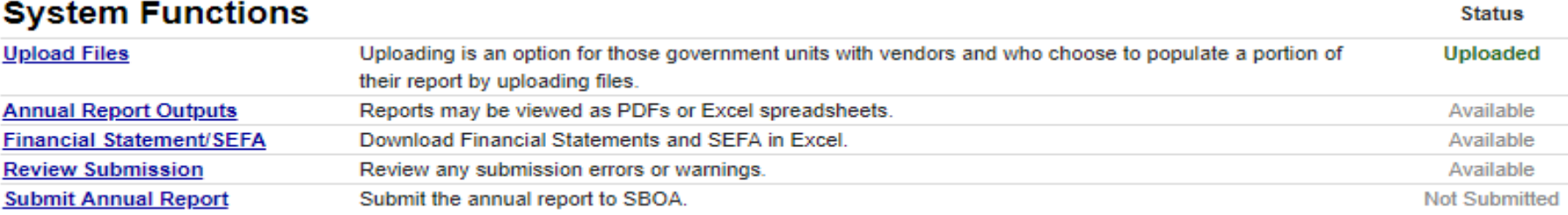

# **Financial Data By Fund**

# **Financial Data by Fund ©**

Save All Work Return to AFR Main Menu

Enter or change basic financial information for the year. This includes adding or deleting funds, entering beginning cash and investment balances, receipts and disbursements for each fund. Beginning Balance Investments and Beginning Balance Cash fields may be edited by clicking directly on the grid.

Make sure to press the ENTER key on the keyboard after entering a number to make sure it is saved!

#### **Governmental Activities (Add a fund to this grid)**

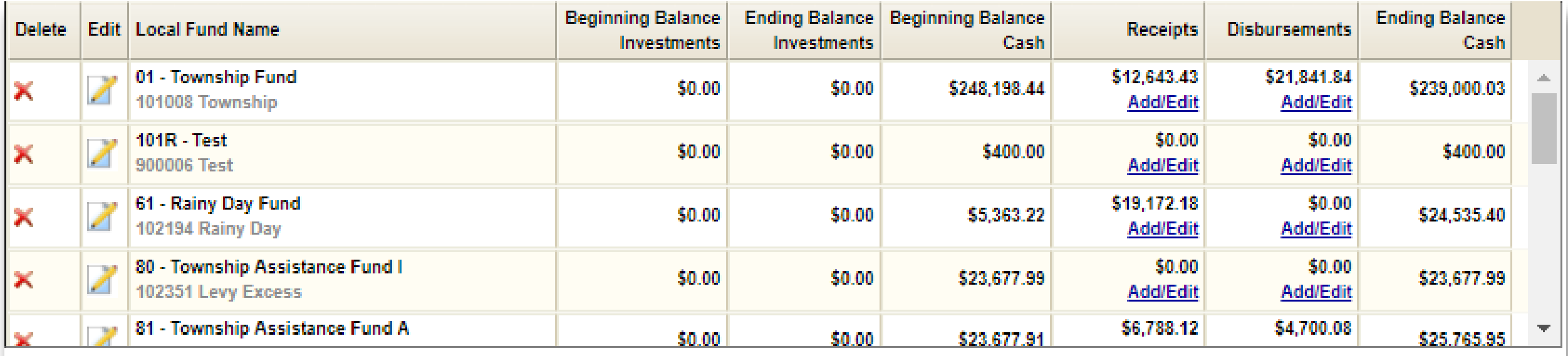

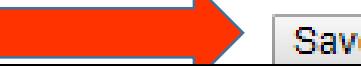

### Submission Errors and Warnings

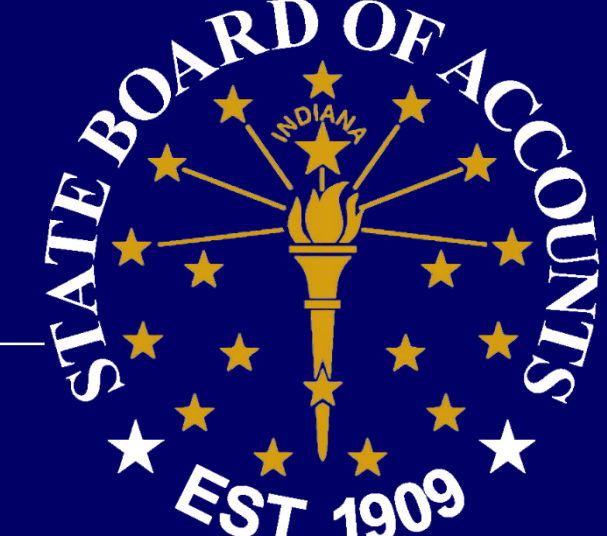

# •Submission Errors: •May be a problem, but will not prevent submission.

# •Submission Warning: •Prevents submission, must be corrected.

#### Attestation Statement

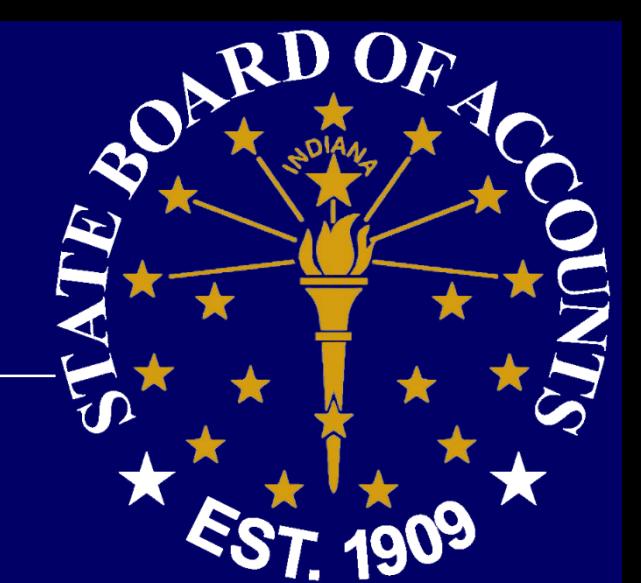

# •Certifies that the data is accurate to the best of your knowledge and belief.

# •No longer required!

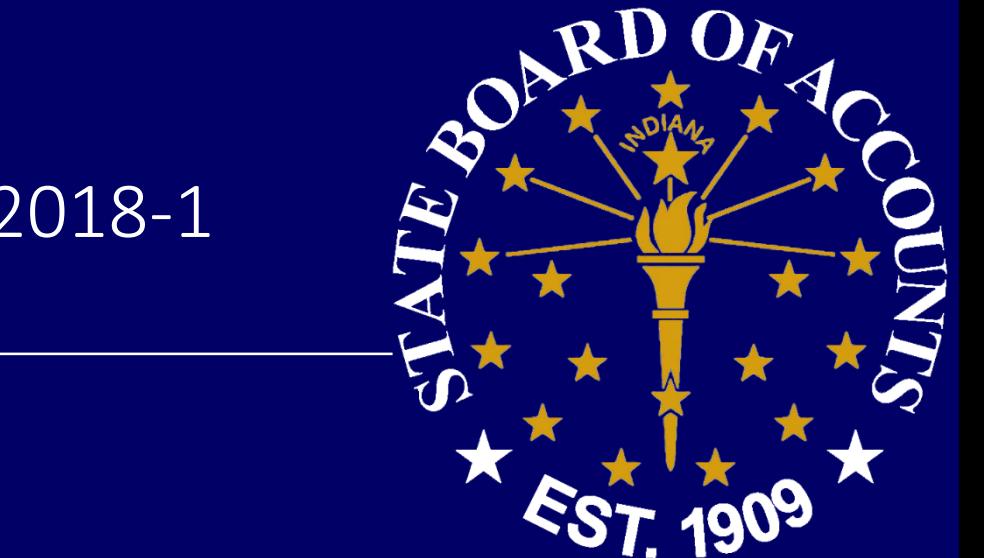

### State Examiner Directive 2018-1

- https://www.in.gov/sboa/files/Directive%202018-1.pdf
- More efficient and less costly audits.
- Proactively identify problems.

### Monthly and Annual Uploads

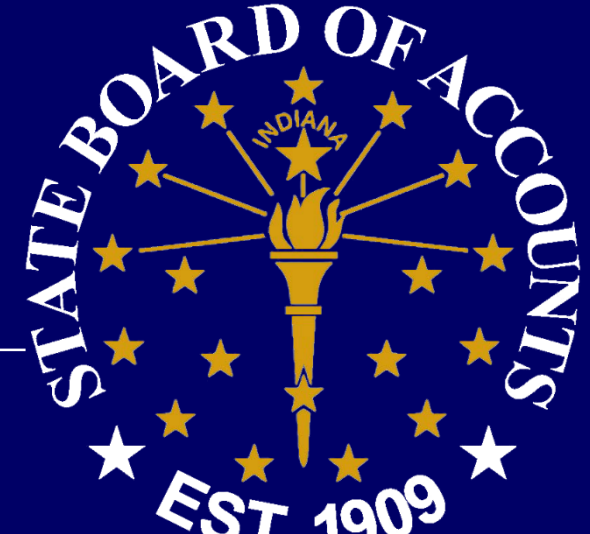

# •Engagement Strategies • Same group doing remote audits responsible for monitoring and requirements for uploads.

# •EngagementStrategies@sboa.in.gov

### Dates of Submission

# 1909  $\cdot$  Monthly – by the 15<sup>th</sup> of each month • For the activity of 2 months ago (July information in September).

# •1 st month required: July 2018

### Monthly Upload Requirements

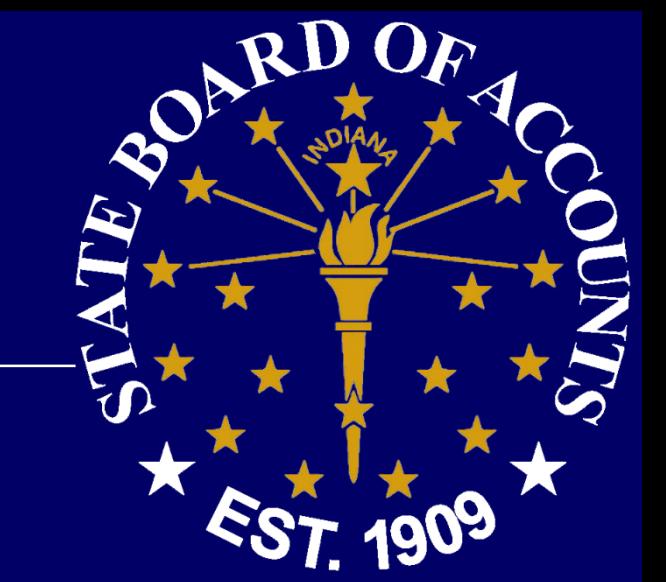

- 1. Bank reconcilements
- 2. Approved board minutes
- 3. Funds ledger, summarizing total receipts, disbursements, and balances by fund

### Annual Upload Requirements

- Year-end bank statement
- Year-end outstanding check list
- Year-end investment statements
- Detail of receipt activity N/A for manual records
- Detail of disbursement activity N/A for manual records
- Current year salary resolution
- Annual vendor history report N/A for manual records

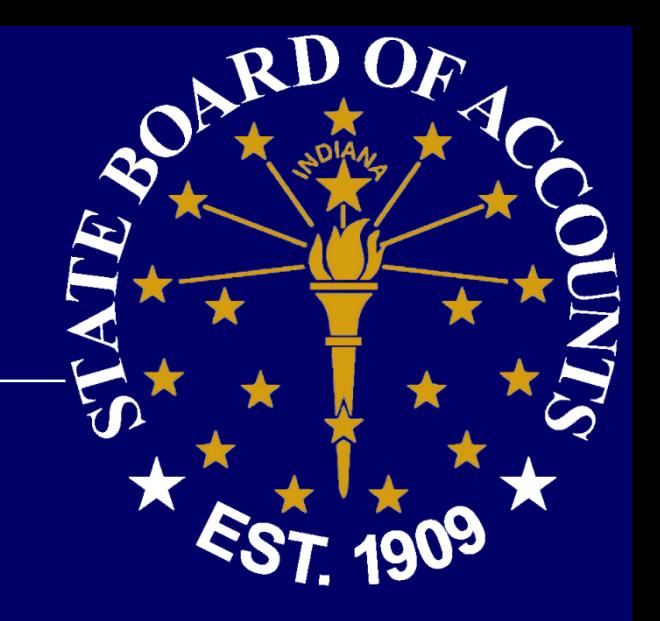

### Upload Resources

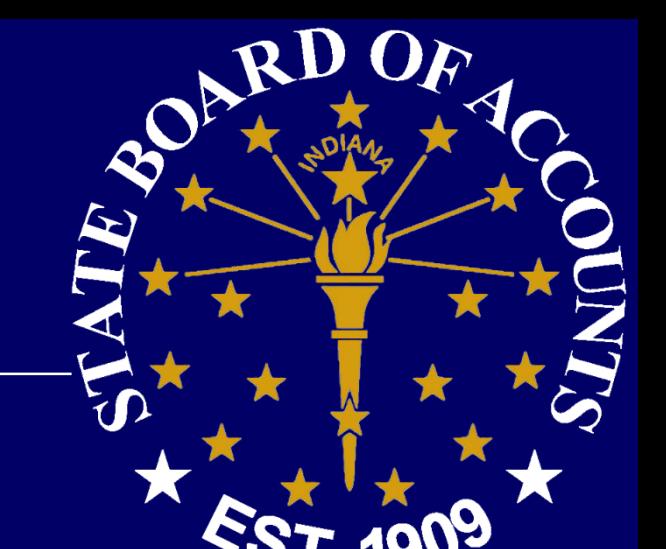

# •Manual Records template

• https://www.in.gov/sboa/files/Manual%20Record% 20Template.xlsx

# •Website section "Gateway Upload Application"

• https://www.in.gov/sboa/4445.htm

### Frequently Asked Questions

•Approved Minutes? • Special Meetings? • Meetings not held each month? •Direct Requests? •Only one file per upload? •Repercussions if not compliant? •Court information? •Contracts? DLGF Portal "File Submission"

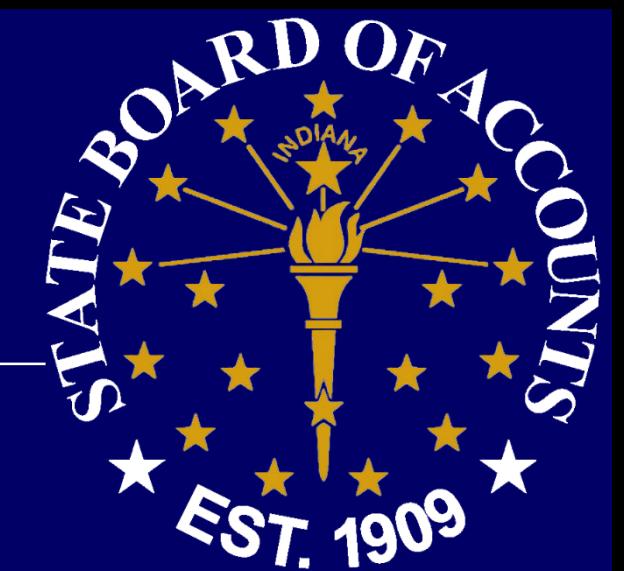

# Helpful Hints

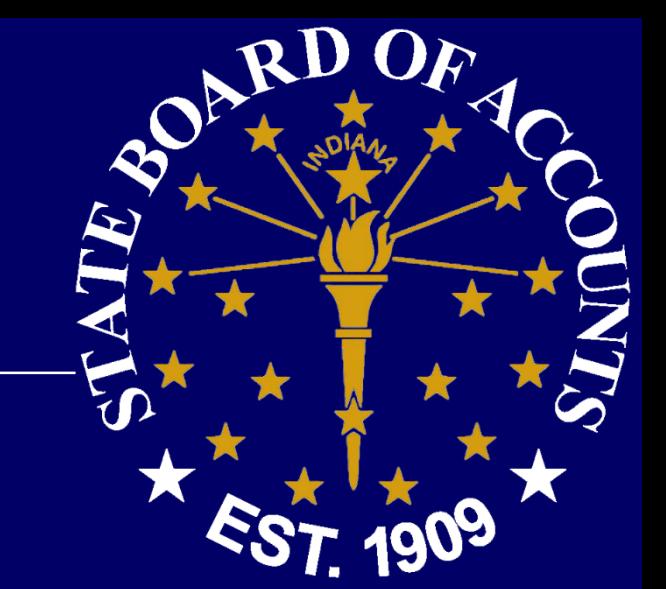

- Click the Save All Work Button to save changes.
- For best results, use the most recent version of Internet Explorer, Chrome or Firefox.
- Don't forget to submit. Your form is not filed until you submit.
- Use the USER GUIDE! <https://gateway.ifionline.org/help.aspx>
- Make sure to scroll to the right to see all cells.
- Do **not** send SBOA a copy of the AFR or the proof of publication.

# Helpful Hints (Continued)

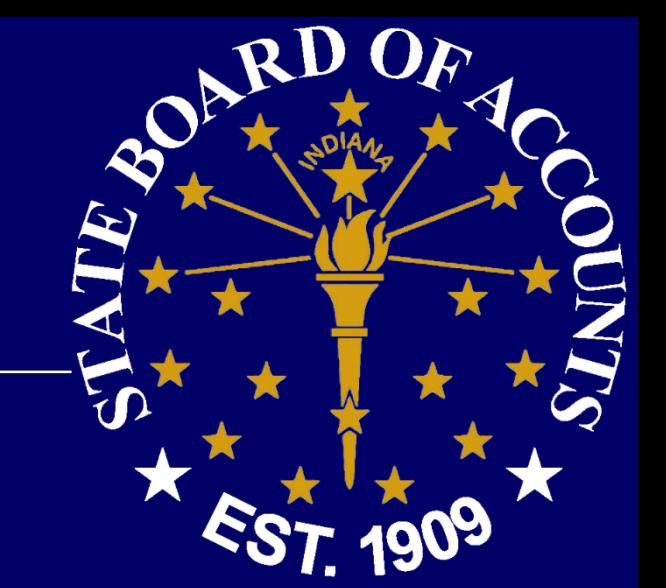

- Tab or click in a cell to go to the next cell in a row.
- Enter one row at a time. Press the Enter key when you are finished entering a row.
- Correct any errors on a row before starting the next row.
- Enter something in all cells marked "Required" or the row will not be saved.
- Avoid using double quotes in a cell.
- Do not enter a dollar sign or commas in the Total Compensation cell.
- You may sort rows within the grid by clicking on the heading.

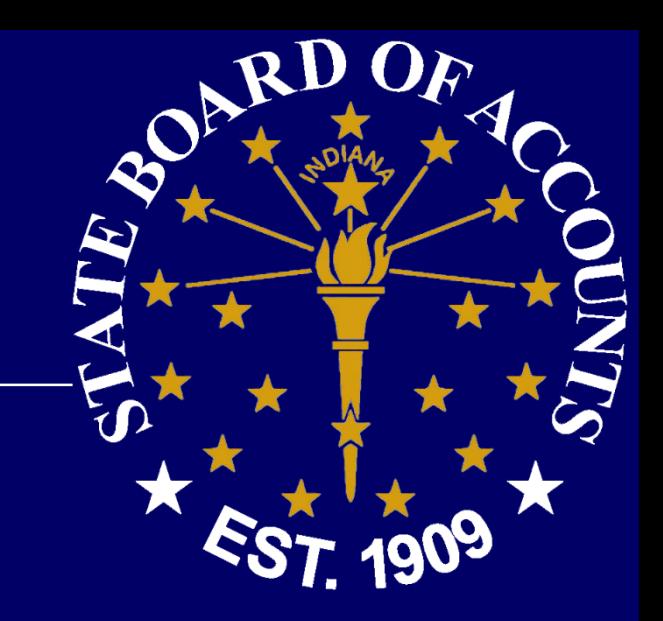

# Questions?

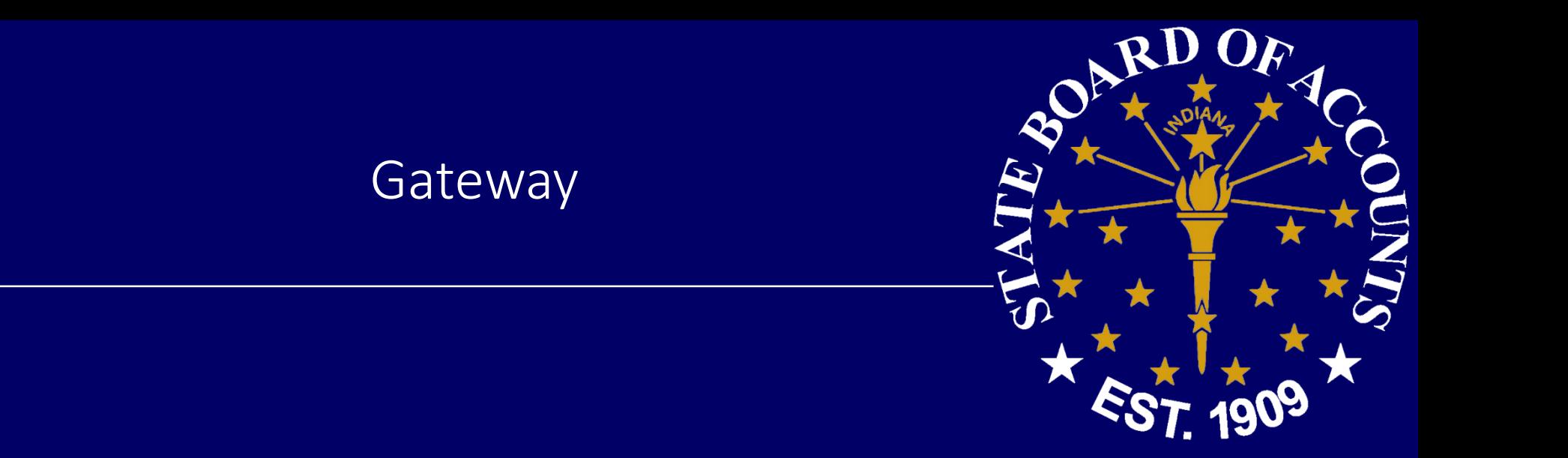

# https://gateway.ifionline.org/

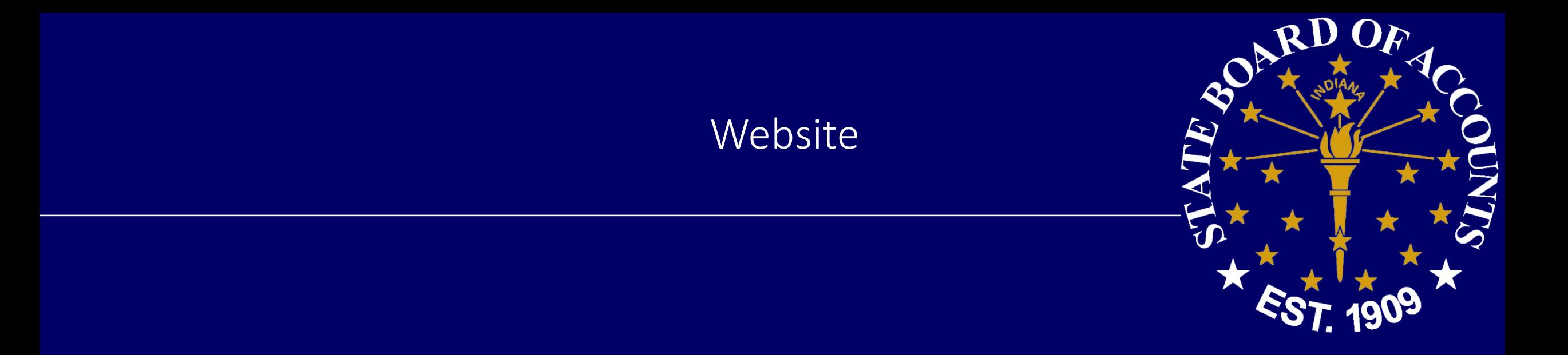

# https://www.in.gov/sboa/4445.htm